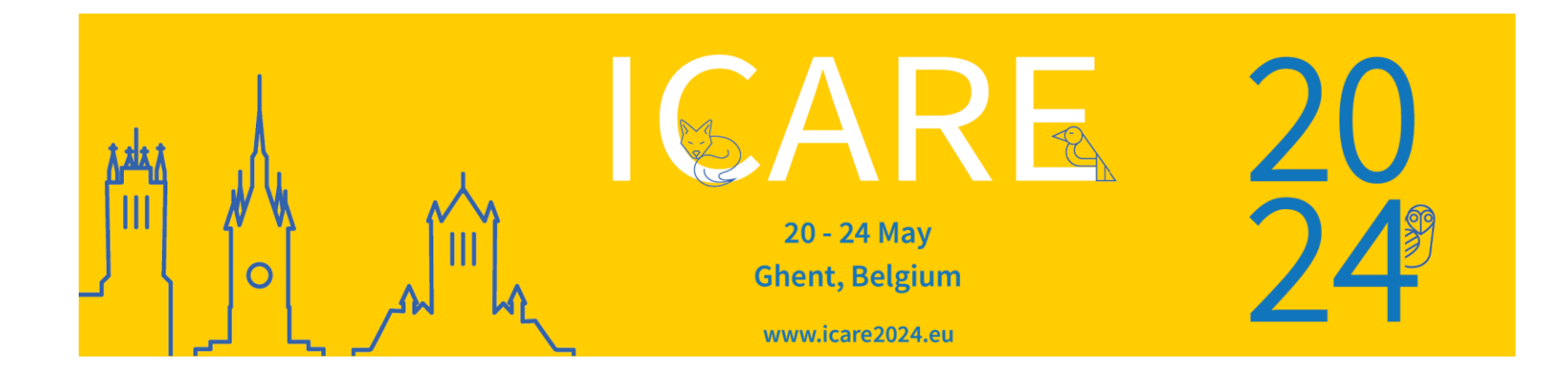

# Abstract Submission Guidelines

### Click on the link below to start and create a profile.

## <https://na.eventscloud.com/eselectv3/v3/events/752738/site/view>

Dear Colleague,

If you already have a password, please login.

If you forgot your password, click on 'forgot password'.

If you do not have an account/password yet, click on 'New User'.

In case of problems with this online form, please contact nele@medicongress.com.

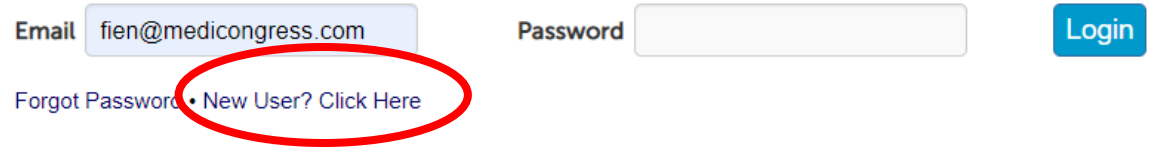

When accessing the online platform for the first time, you will be asked to register as a new user.

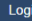

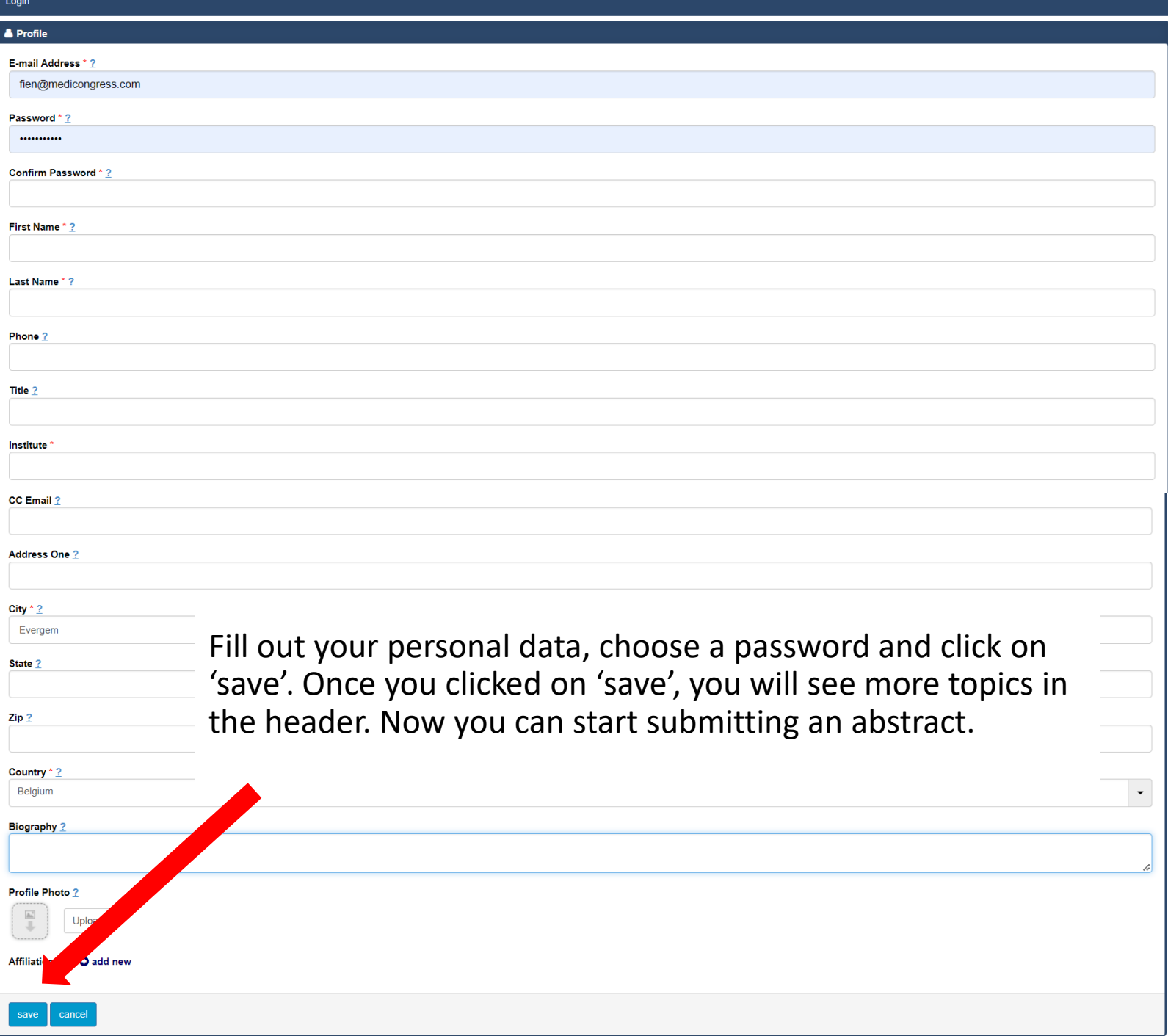

#### Once you have logged in, click on 'Submissions' in the header and then 'Add new'.

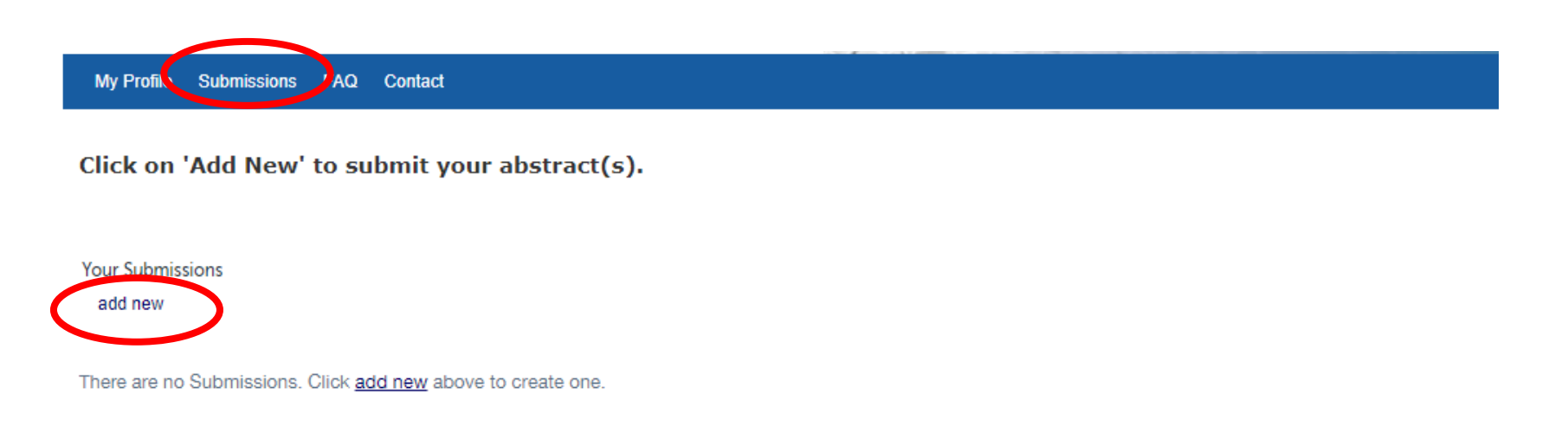

#### Select 'Submission Group'

#### **Submission Group \* ?**

**Basic day** Main conference: scientific session AVIAN Main conference: scientific session SMALL MAMMALS Main conference: scientific session: HERPETOLOGY Main conference: scientific session: ZOO and WILDLIFE **Masterclass Practical lab** 

## Fill out your Abstract Title and upload your Abstract (Word file). Indicate your presentation preference.

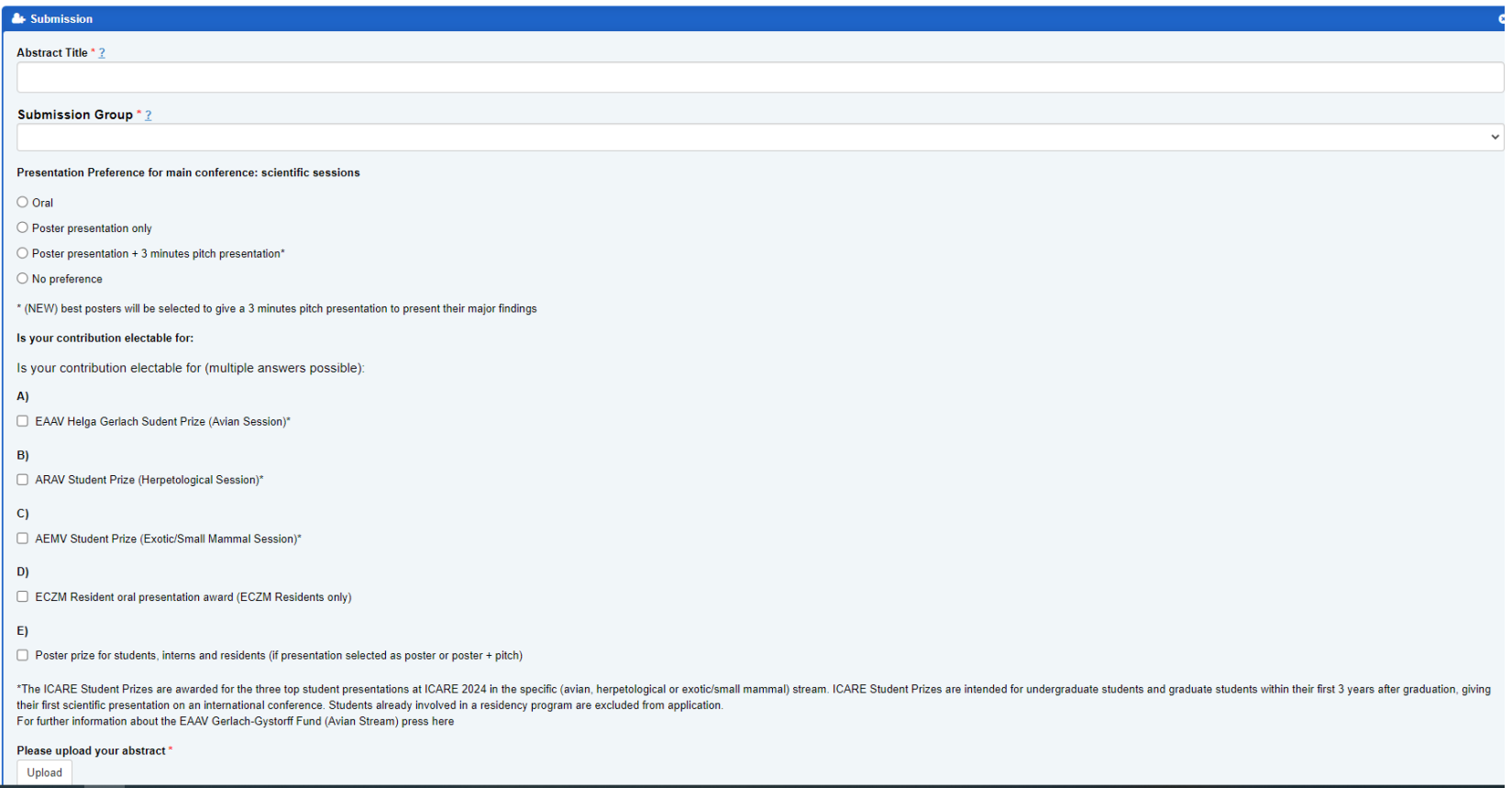

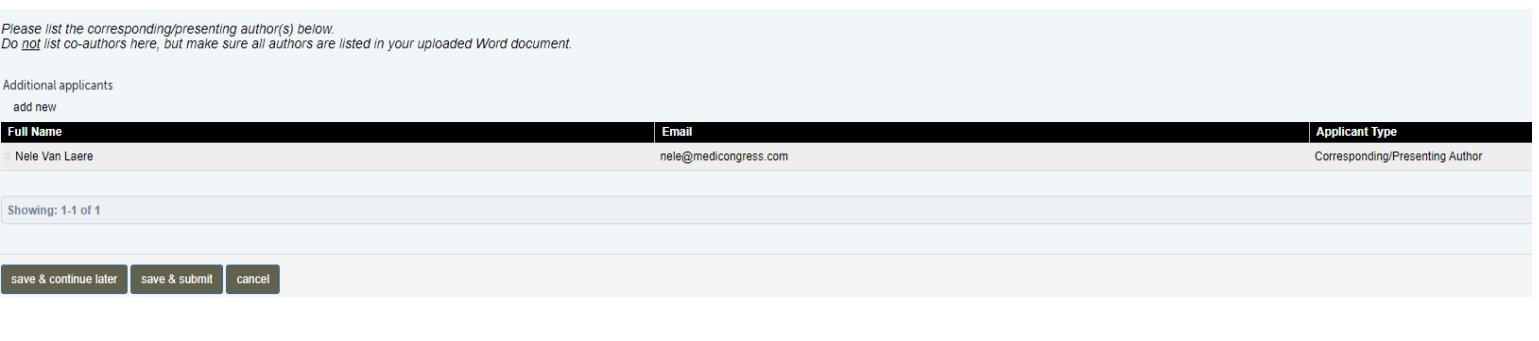

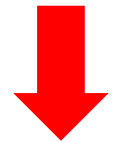

You can either click on 'save & continue later' to re-access your abstract and make changes or on 'save & submit' to complete/finalize it (at which point you can't make any changes anymore).

Your abstract(s) is/are only uploaded successfully when you receive an automatic reply confirming your submission(s).

ICARE 2024 - Your submission has been created - ID: 1

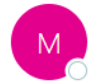

ICARE 2024 <icare2024@medicongress.com> Aan **O** Nele Van Laere

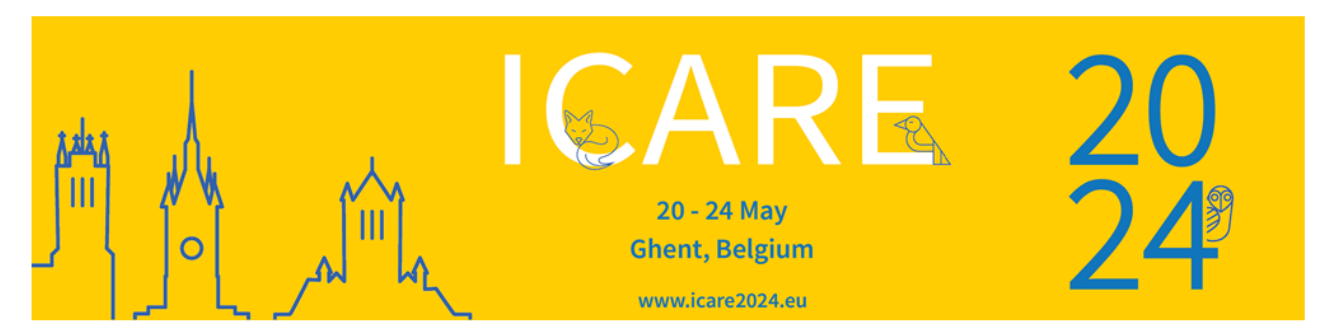

Dear Mrs. Van Laere

Thank you for your submission for ICARE2024, please find your submission record here:

https://na.eventscloud.com/eselectv3/v3/events/icare2024/site/view

Submission ID: 1 Submission Title: Test Name: Nele Van Laere

If you have any questions, please contact us: icare2024@medicongress.com

Yours sincerely,

The ICARE 2024 Organizing Committee

You can re-enter your personal submission page any time and follow up on the status of your submissions.

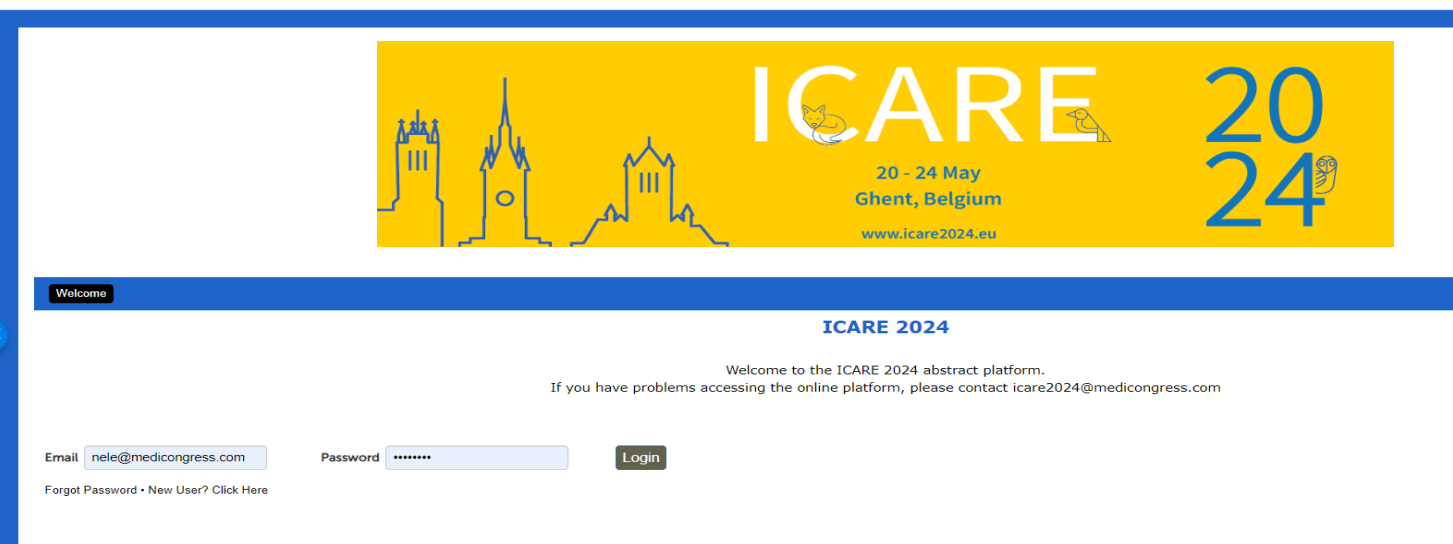

#### My Profile Submissions Contact

#### Click on 'Add New' to submit your abstract(s).

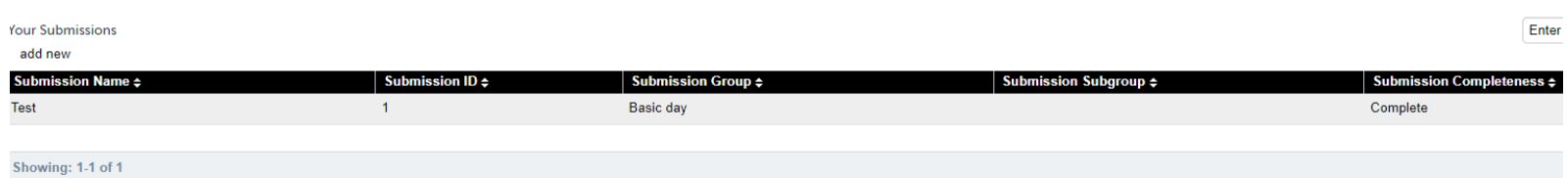